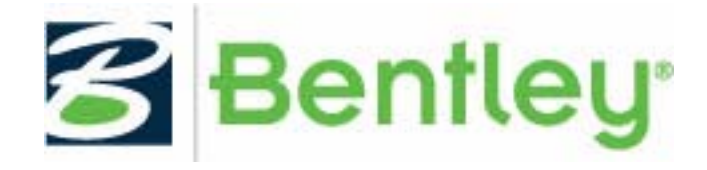

# **Bentley WaterGEMS CONNECT Edition Readme**

This Readme contains the following information:

- "What's New"
- "Product Tech Notes and FAQs"
- "Installation Requirements"
- "Installation Instructions"
- "Product Activation"
- "Support Information"

# **What's New**

The WaterGEMS CONNECT Edition provides a unified, common environment that advances productivity, team collaboration, and project performance. Key new capabilities of the CONNECT Edition releases allow users to:

• Access tools quickly through a modernized ribbon-based user interface with built-in search to find commands more easily, consistent with MicroStation CONNECT Edition and Microsoft products that many users are already familiar with.

• Create and manage customized reports that automatically combine graphs, data tables, color-coded and annotated plan views, and more into a single report.

• Run historical simulations using actual operation of pump and valve controls based on SCADA system records.

- Additional capability in SCADAConnect Simulator
- Model turbines for energy and revenue generation.
- Include service laterals, for automatic customer load assignment during hydraulic analysis.
- Collaborate on water system design and operation as a team using Bentley CONNECT Cloud Services.
- Create AVI movies of model animations to share with others.

# **Product Tech Notes and FAQs**

Product Tech Notes and answers to frequently asked questions about WaterGEMS CONNECT Edition can be found on the Bentley Communities website:

http://communities.bentley.com/products/hydraulics\_\_\_hydrology/w/hydraulics\_and\_hydrology\_\_wiki

# **Installation Requirements**

Installation requirements include:

A CD drive or access to the Internet required for product installation. The minimum system configuration for installation:

#### • **Operating System:**

- $-$  Windows 7, SP1(32 bit/64 bit)
- $-$  Windows 8, 8.1 (32/64 bit)
- $-$  Windows 10 (32 bit/64 bit)

#### • **Software Prerequisites:**

– Microsoft .NET framework 4.5.1 (Installer will attempt to download and install this prerequisite if it is not present during installation)

#### **• Platform Requirements:**

Bentley WaterGEMS CONNECT Edition does not require any additional CAD or GIS software to work as a stand-alone application. However, WaterGEMS CONNECT Edition can run on the following platforms (if available):

- MicroStation V8i SELECT series 4
- ArcGIS 10.3.1 10.4
- AutoCAD 2016, 2017 (32 bit/64 bit)

While WaterGEMS CONNECT Edition was tested on these versions of platform software, it may run on

earlier or later releases. However, if users want to use earlier versions of platform software, it may be

advisable to use an older version of WaterGEMS CONNECT Edition.

- **ProjectWise Support**:
	- WaterGEMS CONNECT Edition is compatible with ProjectWise V8 XM Edition or later.
- **SELECTserver**:
	- Bentley WaterGEMS CONNECT Edition requires SELECTserver XM Edition or later and will not run with SELECTserver 2004 Edition.

## *Minimum Profile*

The minimum recommended workstation profile for running WaterGEMS CONNECT Edition (e.g., for simple systems) is:

- **Processor**: As per minimum operating system requirements.
- **RAM**: As per minimum operating system requirements.
- **Hard Disk**: The software itself requires approximately 1.8 Gigabytes (GB) of disk space for installation. Additional space is also required for user model and data files.
- **Display:** As per minimum operating system requirements.

When running WaterGEMS CONNECT Edition in the AutoCAD or ArcGIS platforms, the minimum requirements are superseded by the minimum requirements listed for those platforms.

# **Installation Instructions**

To install Bentley WaterGEMS CONNECT Edition:

- 1. In an Explorer window, double-click the WaterGEMS CONNECT Edition set-up executable.
- 2. In the **Setup Wizard...** dialog that appears click the **Next** button.
- 3. After reading the License Agreement, click the "**I accept the terms in the license agreement**" radio button if you understand and agree to the License Agreement Terms and Conditions, then click **Next**. Click **Cancel** if you decline the License Agreement Terms and Conditions (note that agreeing to the License Agreement is required in order to install the product).
- 4. To install this product to the default directory (C:\Program Files\Bentley\) click **Next**. To change the location that Bentley WaterGEMS CONNECT Edition is installed,
- a. Click **Browse**.
- b. The **Change Destination Folder** dialog box opens.
- c. Enter the path or browse to the drive and directory where you wish to install the product or workspaces. Then click **OK**.
- 5. Click the **Install** button to begin the installation.
- 6. After the installation has completed, the final step of the wizard appears. To activate the product immediately, check the **Launch the Product Activation Wizard...** box and click **Finish**. See "Product Activation" for more details.

# **Product Activation**

Product activation is achieved by connecting to a SELECT Server, receiving a verification that your SELECT Server Name and Activation Key are correct, and successfully posting Usage logs. Product activation is not the same as checking out a license. This document describes how to configure Bentley WaterGEMS CONNECT Edition for activation. After initial configuration, Bentley WaterGEMS CONNECT Edition automatically and transparently tries to activate each time it runs, and runs unconstrained for a period of 30 days after its last successful activation. However, if activation is unsuccessful for a period of 30 days, Bentley WaterGEMS CONNECT Edition runs in unregistered mode with limited functionality.

## **Activating a product using the Product Activation Wizard**

The Product Activation Wizard is designed to step users through the product activation process. After a product is installed, you must obtain a license and then activate that license. Obtaining the license alone is not enough to complete the process. This wizard eliminates the confusion and makes it clear that obtaining a license and activating a product are two essential steps.

If you checked the **Launch the Product Activation Wizard...** during the installation process the **Product Activation Wizard** opens automatically. See "Installation Instructions" for more information on installing Bentley WaterGEMS CONNECT Edition.

You can also access the **Product Activation Wizard** from within the **License Management Tool**. The shortcut for the **License Management Tool** can be found in the **Bentley/WaterGEMS CONNECT Edition** shortcut submenu. After the **License Management Tool** opens, click the **Tools** menu and select **Product Activation Wizard**.

The first screen of the Product Activation Wizard offers 4 product activation options:

- "SELECT subscribers with a deployed (local) SELECT Server"
- "SELECT subscribers activating against a hosted (Bentley) SELECT Server"
- "NON-SELECT user"
- "Evaluation Only No license information"

The wizard steps you through the activation process based on the options selected.

## *SELECT subscribers with a deployed (local) SELECT Server*

If you are activating against a local SELECT Server, you must provide the proper Server Name and Activation Key. The Server Name and Activation Key, along with any proxy configuration information, can be obtained from your Site Administrator.

- 1. Enter the name of the server in the **Server Name** field.
- 2. Enter the site activation key in the **Site Activation Key** field.
- 3. If you are using HTTPS, enable the **HTTPS (SSL)** check box.
- 4. If you are using a Proxy server to connect to the hosted SELECT Server, click the **Proxy** button and fill in the **Proxy Server** information then click **OK**.
- 5. Click **Test Connection** to verify the connection to the SELECT Server.
- 6. Click **Next**. The **Wizard Selections** dialog box displays the information provided on the previous dialog boxes.
- 7. Review the information and click **Finish** to activate the product.

**Important note for System Administrators:** Bentley WaterGEMS CONNECT Edition will not run with Bentley SELECT Server 2004 Edition (V8.5.2 and earlier).

## *SELECT subscribers activating against a hosted (Bentley) SELECT Server*

If you are activating against a hosted (Bentley) SELECT Server, the Server Name is pre-populated but you must provide the proper Activation Key provided by the Bentley Sales Support Center.

- 1. Enter the site activation key in the **Site Activation Key** field.
- 2. If you are using HTTPS, enable the **HTTPS (SSL)** check box.
- 3. If you are using a Proxy server to connect to the hosted SELECT Server, click the **Proxy** button and fill in the **Proxy Server** information then click **OK**.
- 4. Click **Test Connection** to verify the connection to the SELECT Server.
- 5. Click **Next**. The **Wizard Selections** dialog box displays the information provided on the previous dialog boxes.
- 6. Review the information and click **Finish** to activate the product.

# *NON-SELECT user*

If you are not a Bentley SELECT subscriber and you are activating WaterGEMS CONNECT Edition , you are presented with three options:

- "I have a license file ready to import"
- "I have an activation key"
- "I do not have any license information"

## **I have a license file ready to import**

- 1. Enter the path to your license file (or Browse to the location of your license file) in the **License File** field.
- 2. Click **Next**. The **Wizard Selections** dialog box displays the information provided on the previous dialog boxes.
- 3. Review the information and click **Finish** to activate the product.

## **I have an activation key**

- 1. Enter the site activation key in the **Site Activation Key** field.
- 2. If you are using HTTPS, enable the **HTTPS (SSL)** check box.
- 3. If you are using a Proxy server to connect to the hosted SELECT Server, click the **Proxy** button and fill in the **Proxy Server** information then click **OK**.
- 4. Click **Test Connection** to verify the connection to the SELECT Server.
- 5. Click **Next**. The **Check out license now?** page displays.
- 6. Enter your Email address in the **Email Address** field.
- 7. Select the product to be activated (if not pre-populated) it the **Product Name** field.
- 8. Enter the product version number (if not pre-populated) in the **Product Version** field.
- 9. Click **Next**. The **Wizard Selections** dialog box displays the information provided on the previous dialog boxes.

10. Review the information and click **Finish** to activate the product.

#### **I do not have any license information**

- 1. The product will run in evaluation mode.
- 2. Click **Go To Bentley.com** to request activation information.

## *Evaluation Only - No license information*

- 1. The product will run in evaluation mode for up to 7 days.
- 2. Click **Go To Bentley.com** to request activation information.

**Important note:** If the workstation on which Bentley WaterGEMS CONNECT Edition will be running does not have regular network access for periodic activation (at least every 30 days), then consider utilizing a checked-out license. Checked-out licenses are considered to be in full-time use and Bentley WaterGEMS CONNECT Edition will not attempt to post usage for the duration of the license term. Please see the Bentley WaterGEMS CONNECT Edition documentation for details on obtaining a checked out license.

# **Support Information**

Technical articles, FAQs and answers to product questions and problems can be found on the Bentley Communities wiki: http://communities.bentley.com/products/hydraulics\_\_\_hydrology/w/hydraulics\_and\_hydrology\_\_wiki

If you cannot find what you need, post your question on the Forum: http://communities.bentley.com/products/hydraulics\_\_\_hydrology/f/5925

If you prefer to submit a Service Request to Technical Support, you can do so from the Personal Portal: https://connect.bentley.com

## *Known Issues*

## **Docking Windows in the AutoCAD Platform:**

Occasionally when WaterGEMS CONNECT Edition windows are first docked in the AutoCAD platform the window width is set to zero. The user must manually resize these windows before they become visible by dragging the border on the far left of the main AutoCAD application window.